# CURSO PRÁTICO Application Virtualization 5.0

**Nível**: Básico / Intermediário

# Módulo 2 Pré-requisitos

### Índice

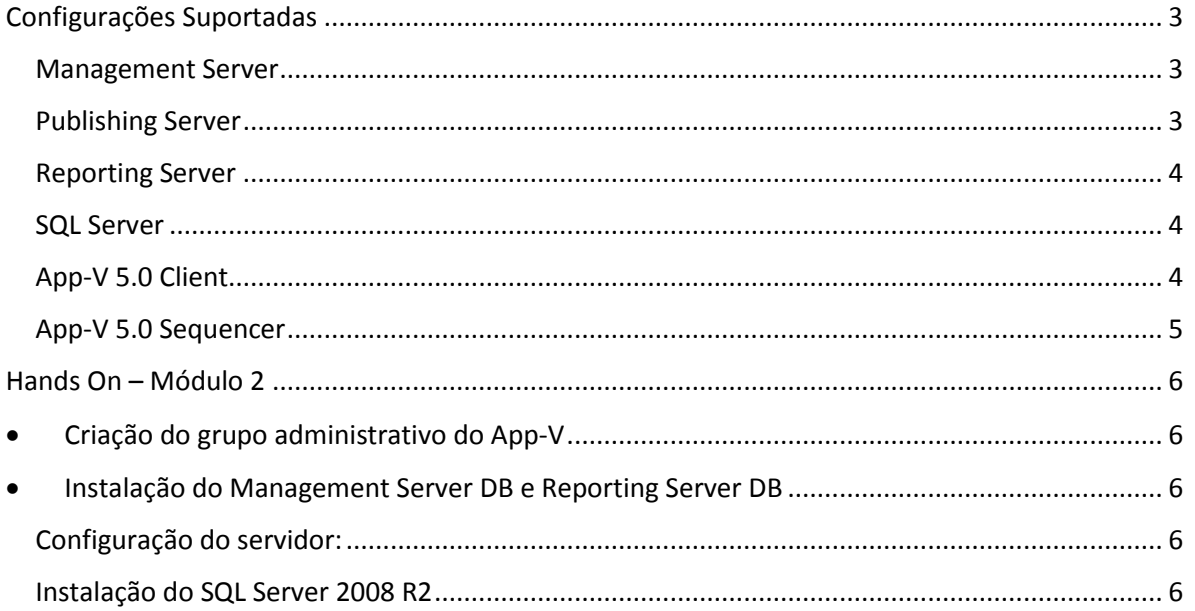

#### <span id="page-2-0"></span>Configurações Suportadas

Antes de começar qualquer projeto de Ap-V 5.0 é importante saber quais são os pré-requisitos de **software, hardware** e versão do **Sistema Operacional** que são necessários para cada componente da infraestrutura do Application Virtualization 5.0. Os pré-requisitos estão separados por seus componentes.

**Importante**: Os requisitos de hardware podem variar dependendo do número de clientes e de aplicações que você tenha em seu ambiente.

#### <span id="page-2-1"></span>Management Server

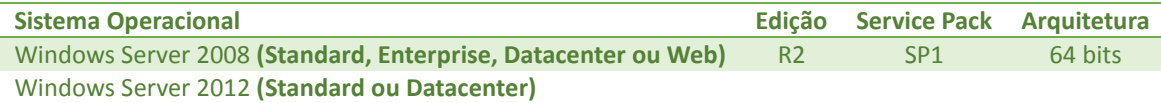

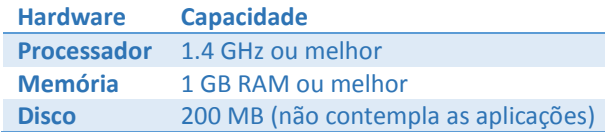

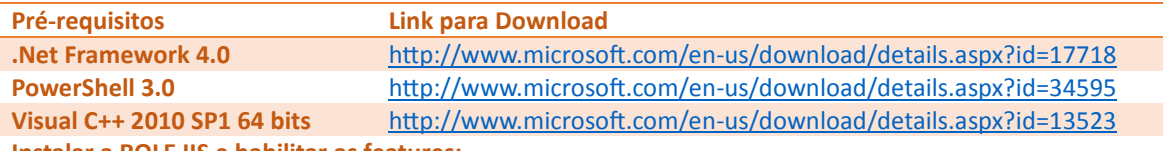

**Instalar a ROLE IIS e habilitar as features:**

- Common HTTP Features **(static content and default document)**
- Application Development **(ASP.NET, .NET Extensibility, ISAPI Extensions and ISAPI Filters)**
- Security **(Windows Authentication, Request Filtering)**
- Management Tools **(IIS Management Console)**

**Importante**: Após a instalação do PowerShell 3.0 é necessário reiniciar o servidor para poder prosseguir com a instalação do App-V Management.

#### <span id="page-2-2"></span>Publishing Server

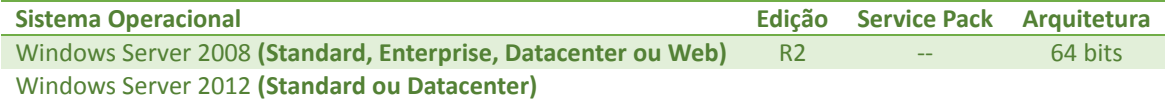

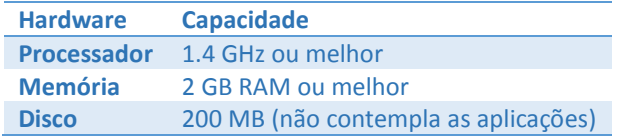

#### **Vinicius Perrott**

http://viniciusperrott.wordpress.com [MCP] MTA | MCTS | MCITP:SA | MCITP:EA | MCITP:VIRT | MDOP | MCT | MCSE: System Center 2012

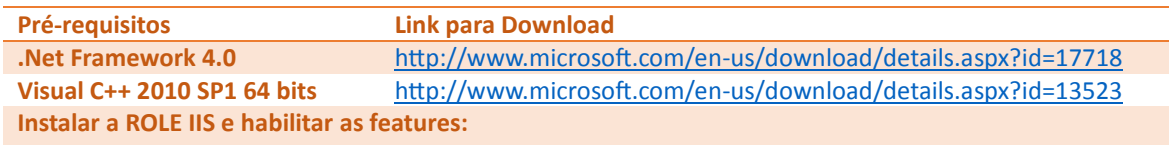

- Common HTTP Features **(static content and default document)**
- Application Development **(ASP.NET, .NET Extensibility, ISAPI Extensions and ISAPI Filters)**
- Security **(Windows Authentication, Request Filtering)**
- Management Tools **(IIS Management Console)**

#### <span id="page-3-0"></span>Reporting Server

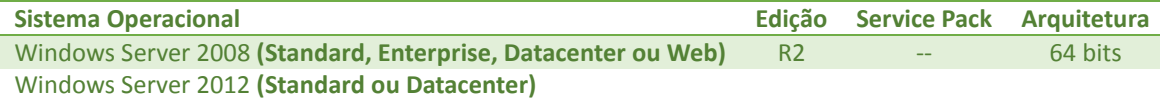

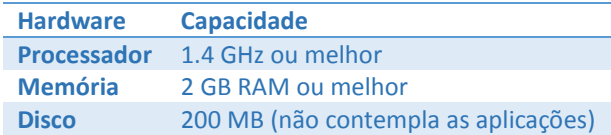

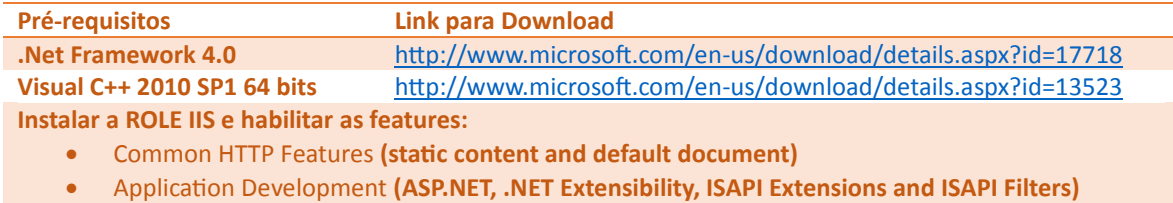

- **•** Security (Windows Authentication, Request Filtering)
- Management Tools **(IIS Management Console)**

#### <span id="page-3-1"></span>SQL Server

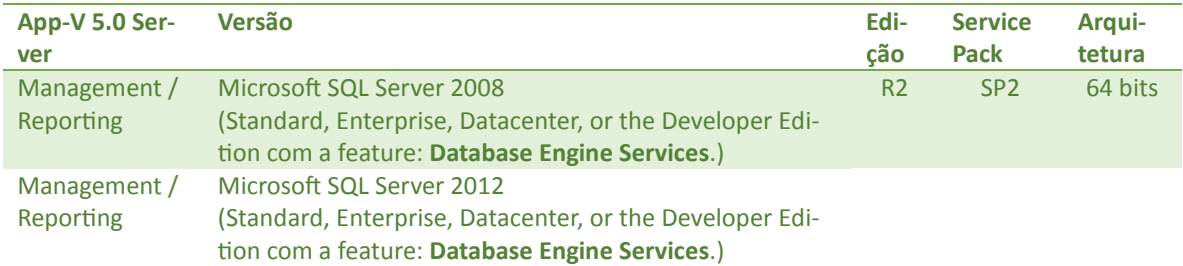

#### <span id="page-3-2"></span>App-V 5.0 Client

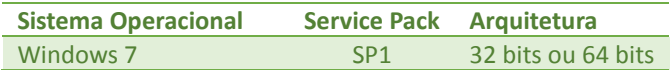

#### **Vinicius Perrott**

http://viniciusperrott.wordpress.com [MCP] MTA | MCTS | MCITP:SA | MCITP:EA | MCITP:VIRT | MDOP | MCT | MCSE: System Center 2012

```
Windows 8 Professional 32 bits ou 64 bits
```
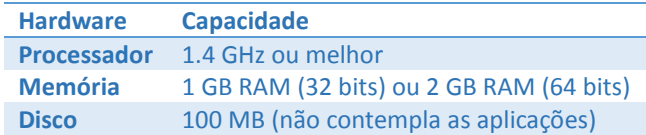

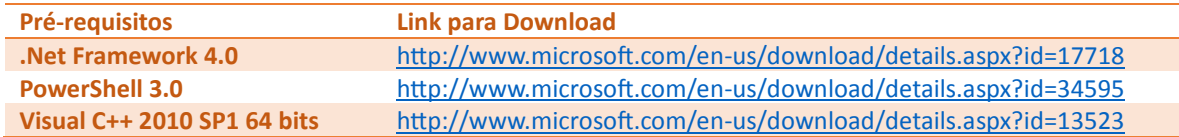

#### <span id="page-4-0"></span>App-V 5.0 Sequencer

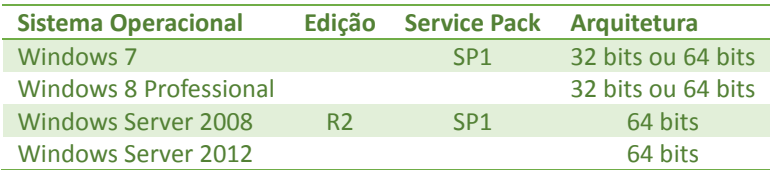

**Importante**: Os requisitos de hardware podem variar dependendo da aplicação que será virtualizada. Verifique as configuração de hardware recomendada pelo fabricante.

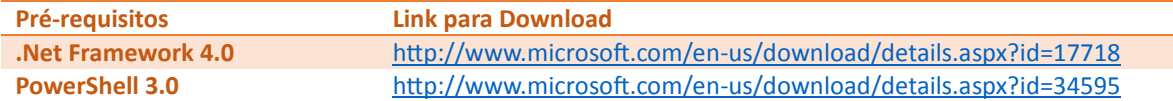

#### <span id="page-5-0"></span>Hands On – Módulo 2

#### <span id="page-5-1"></span>Criação do grupo administrativo do App-V

Para administrar o App-V Management é necessário criar um grupo no domínio e esse grupo você deve adicionar quais são os usuários que serão responsáveis por administrar o App-V Server tendo como uma das funções adicionar usuários, aplicações, grupos de aplicações entre outras.

<span id="page-5-2"></span>No meu cenário criei o grupo chamado **AppVAdmin**.

Instalação do Management Server DB e Reporting Server DB

#### <span id="page-5-3"></span>Configuração do servidor:

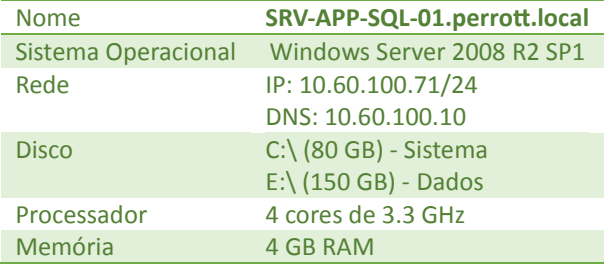

**Importante**: Estou utilizando o Hyper-V 3.0 para virtualizar os servidores e é necessário instalar o **Integration Services** nos servidores e clientes (Windows Server 2008 R2 SP1 e Windows 7 SP1).

**Importante**: Antes de iniciar a instalação do SQL Server verifique que o Windows Server está totalmente atualizado. Em meu lab conto com a ajuda do **WSUS** para deixar sempre o ambiente atualizado.

**Importante**: Nessa instalação foi desabilitado o Firewall do Windows.

#### <span id="page-5-4"></span>Instalação do SQL Server 2008 R2

Insira o CD de instalação do SQL Server 2008 R2 e siga os passos abaixo:

Clique em **Installation**.

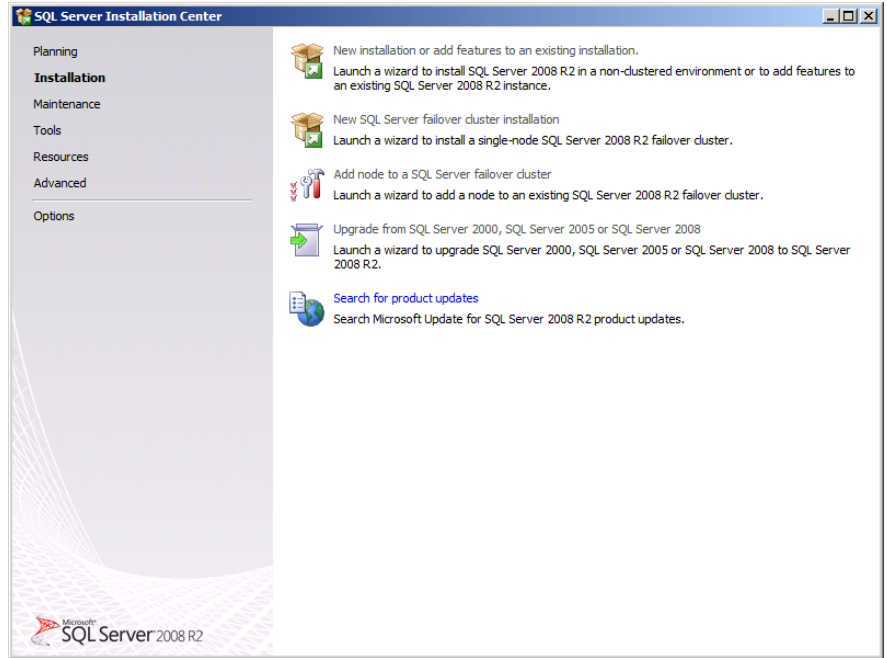

Verifique se os teste iniciais possui alguma pendencia, caso tenha, resolva as pendencias antes de continuar a instalação do SQL Server. Caso esteja tudo resolvido clique em **OK**.

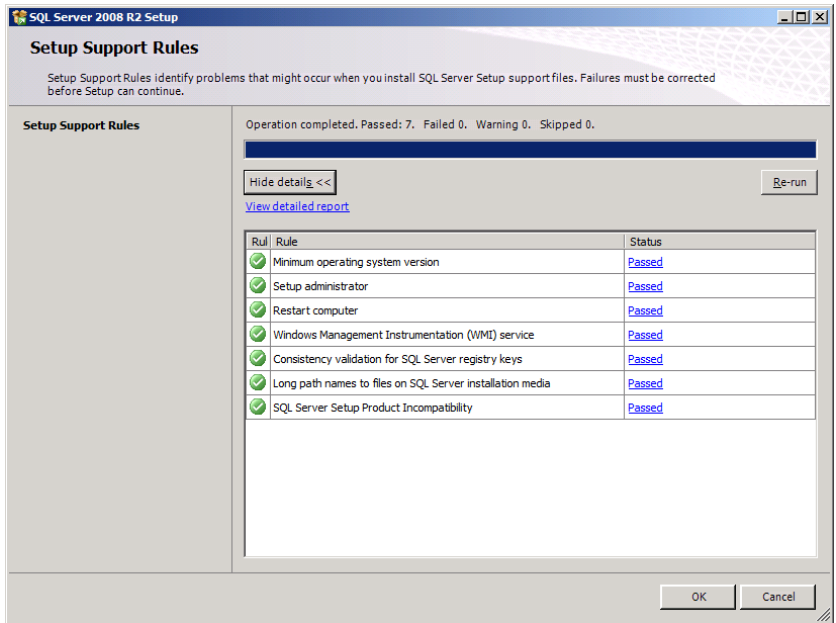

Informe o serial de instalação do SQL Server (lembrando que o serial tem que ser compatível com o a versão que você vai trabalhar). Serial informado, clique em **Next**.

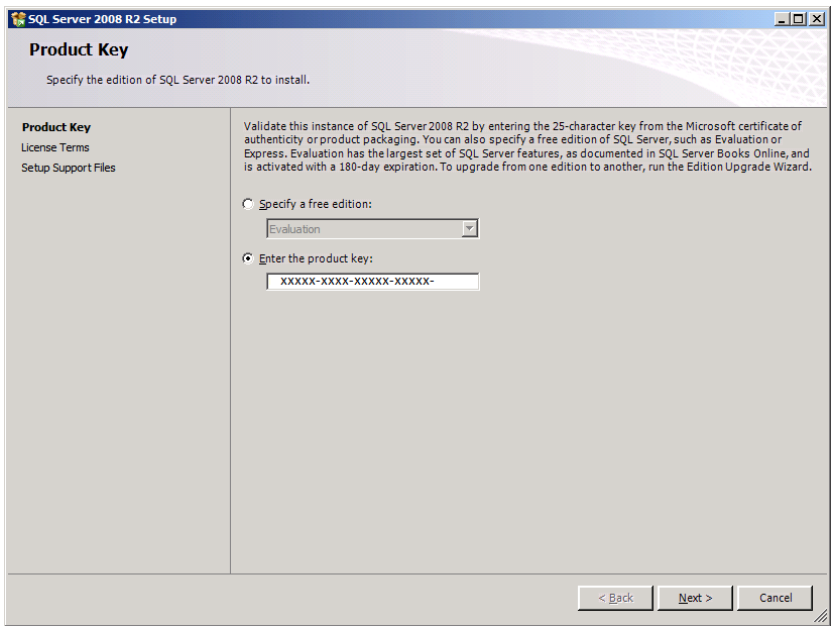

Clique em **I accept the license terms** e em seguida clique em **Next**.

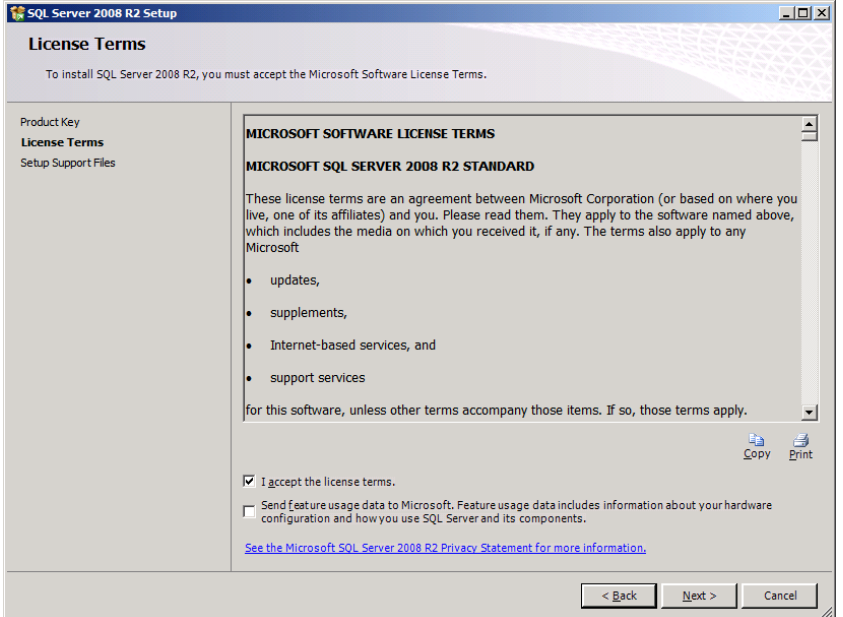

Clique em **Install**.

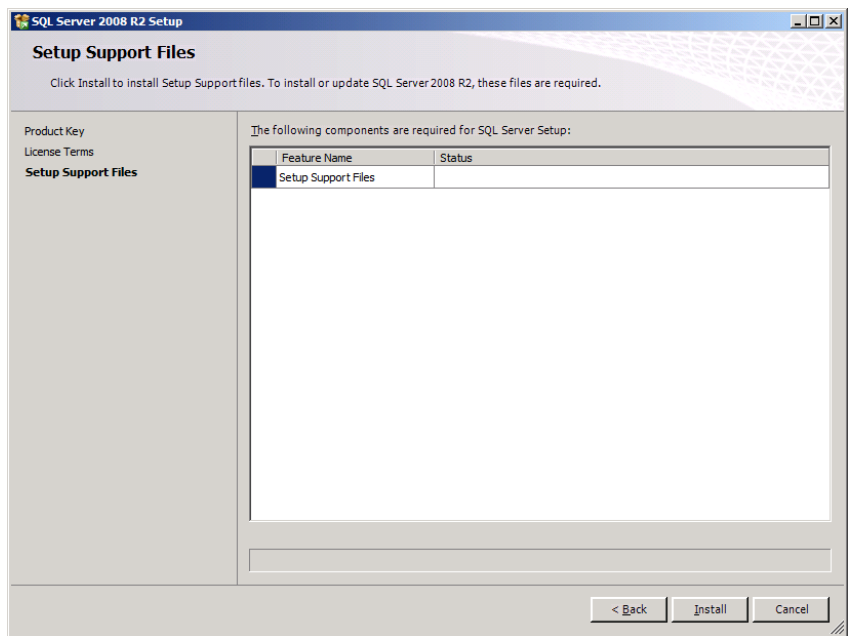

Verifique todos os requisitos e clique em **Next**.

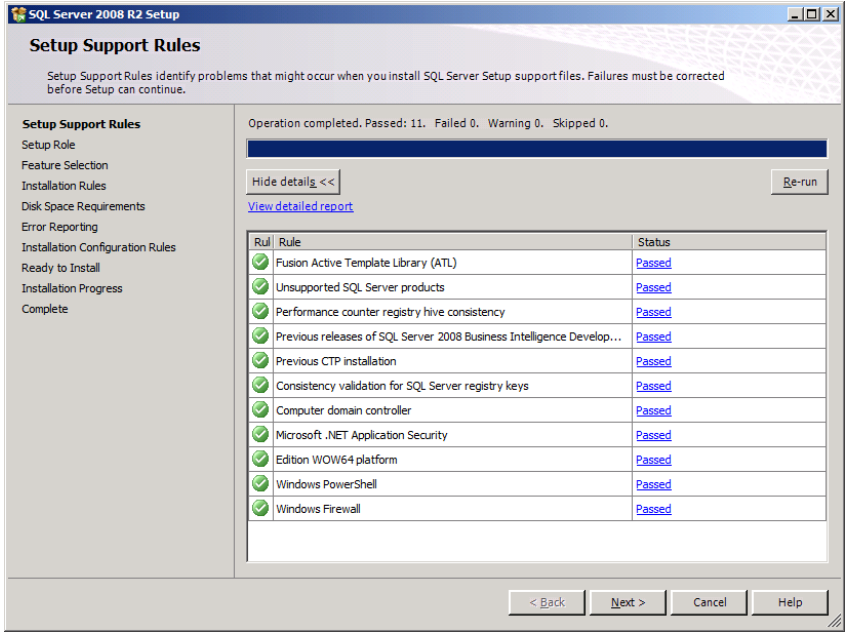

Clique em **SQL Server Feature Installation**.

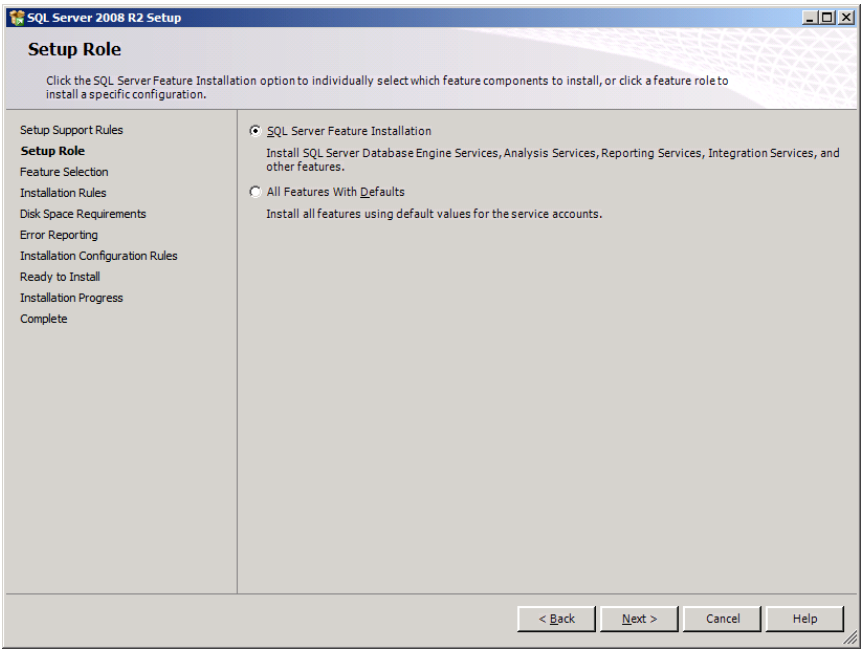

Em meu caso eu "apontei" a instalação para a unidade **E:\**.

Marque as features que está na imagem e clique em **Next**.

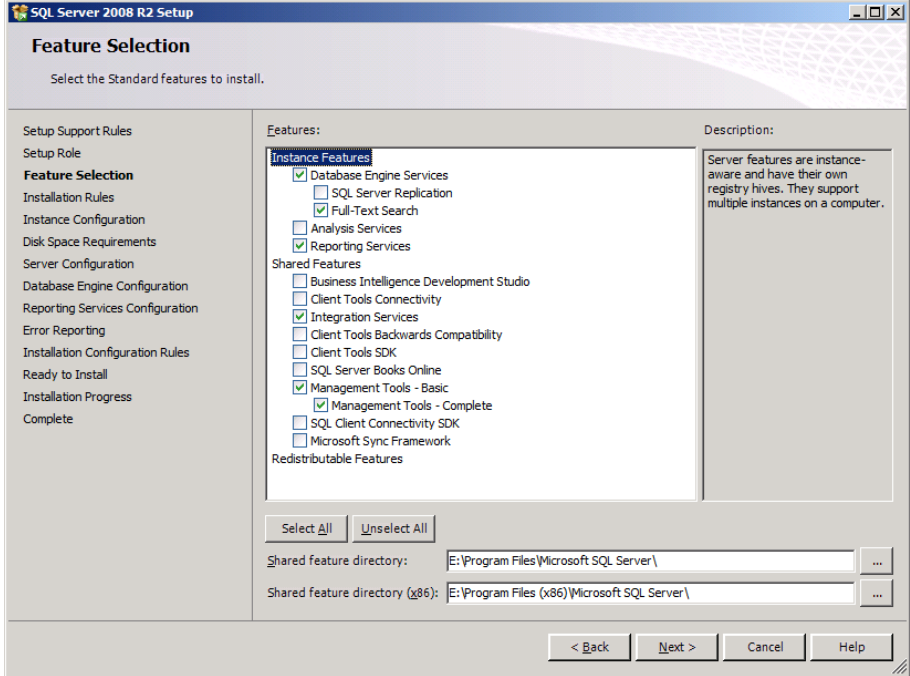

Verifique se passou em todos os teste, caso contrário resolva as pendências antes de continuar. Clique em **Next**.

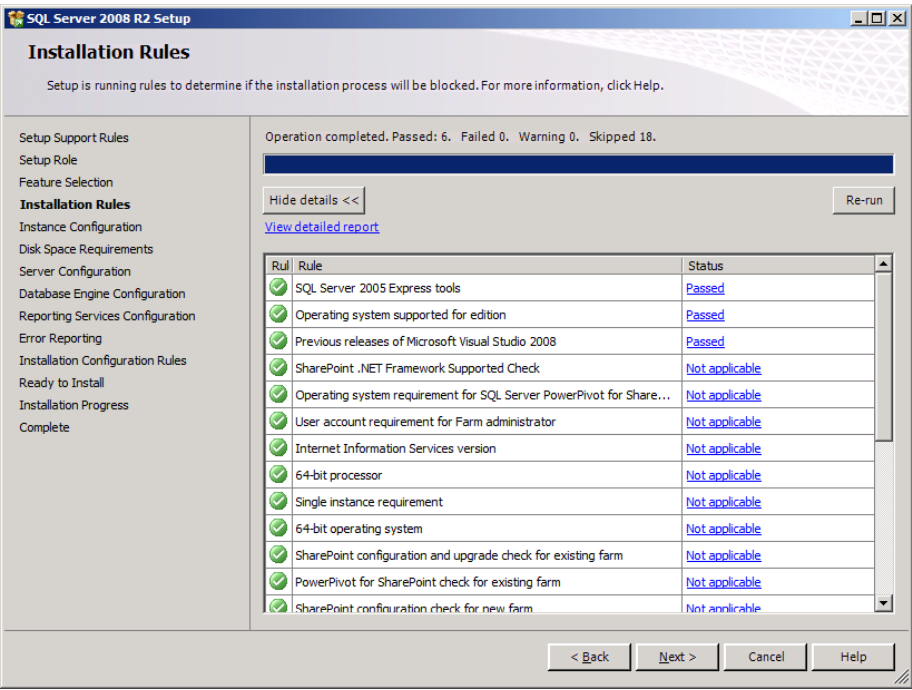

Não modifique a instância. Apenas modifiquei a local de instalação para **E:\**. Clique em **Next**.

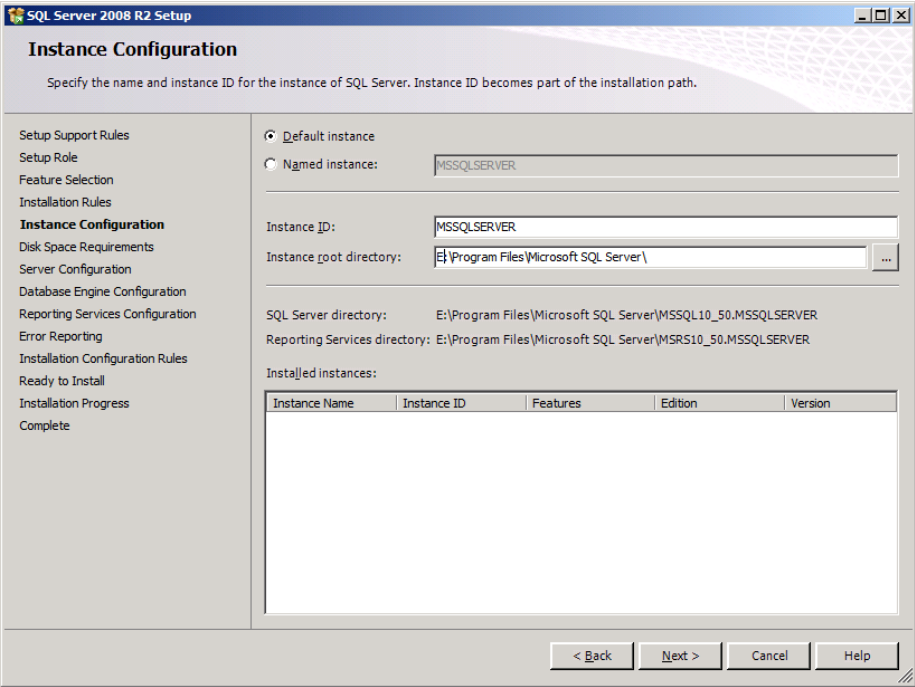

Verifique se está estudo certo e clique em **Next**.

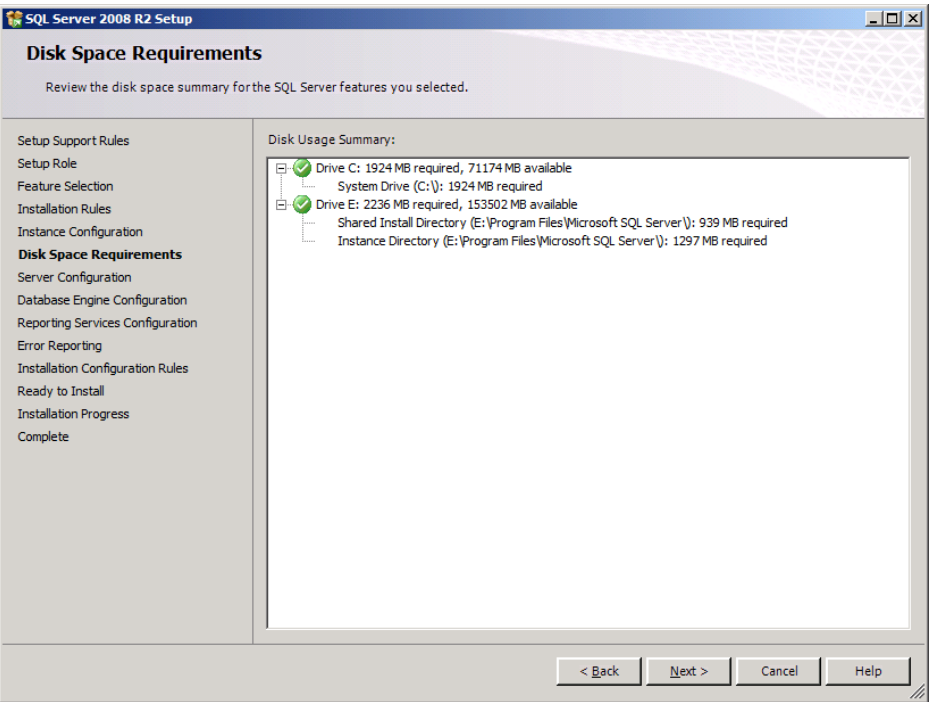

Para as **Account Name** usei a conta **NETWORK SERVICE** e coloquei para iniciar automático o serviço **SQL Server Agent**. Não fiz modificações na **Collation**. Clique em **Next**.

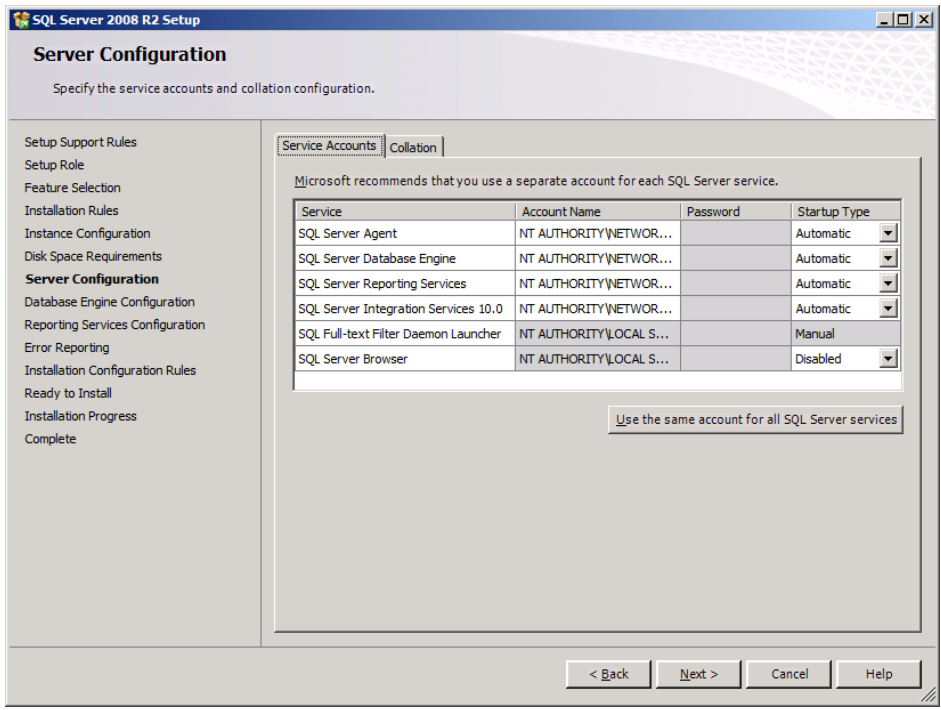

Em **Authentication mode** eu configurei como **Mixed Mode** e configurei uma conta para **sa**. E adicionei o conta de **Administrator** para acesso administrativo ao banco.

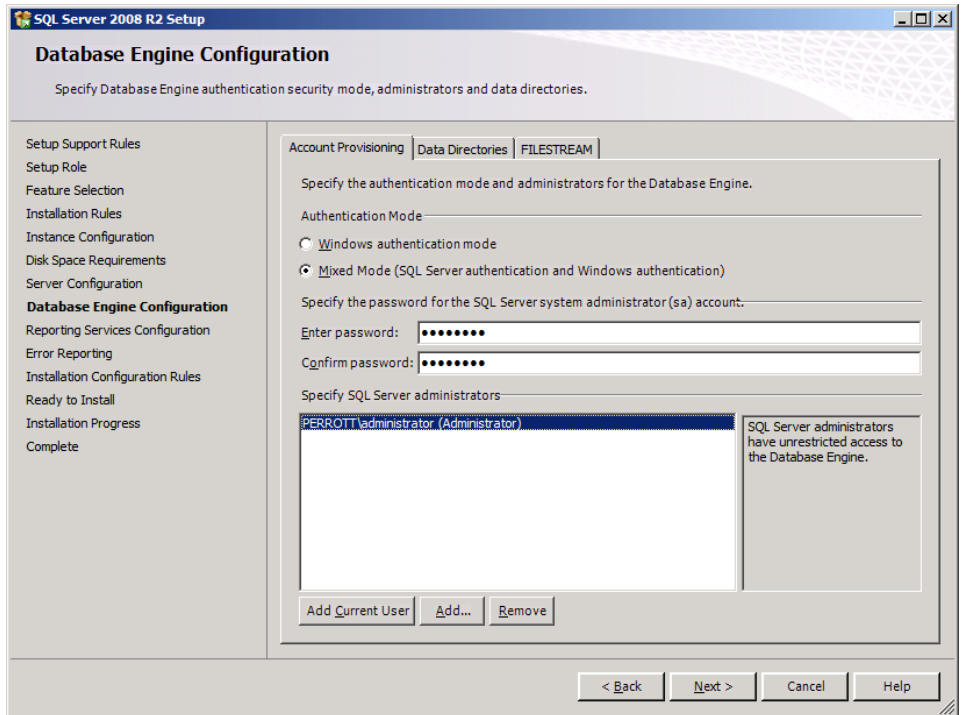

Em **Reporting Services Configuration** clique em **Next**.

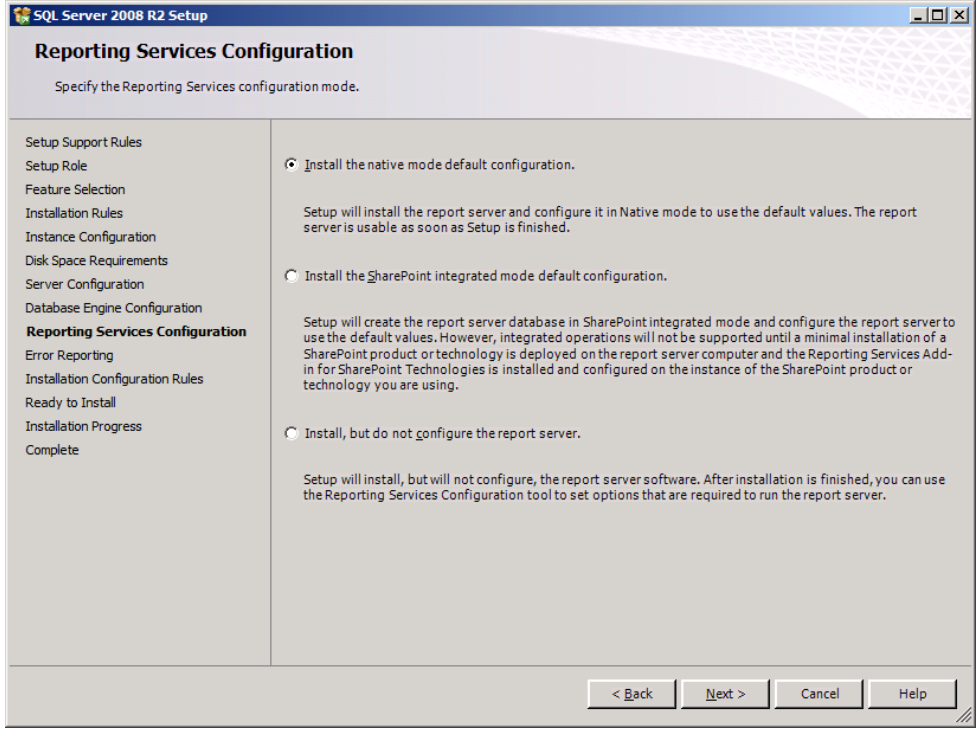

Em **Error Reporting** clique em **Next**.

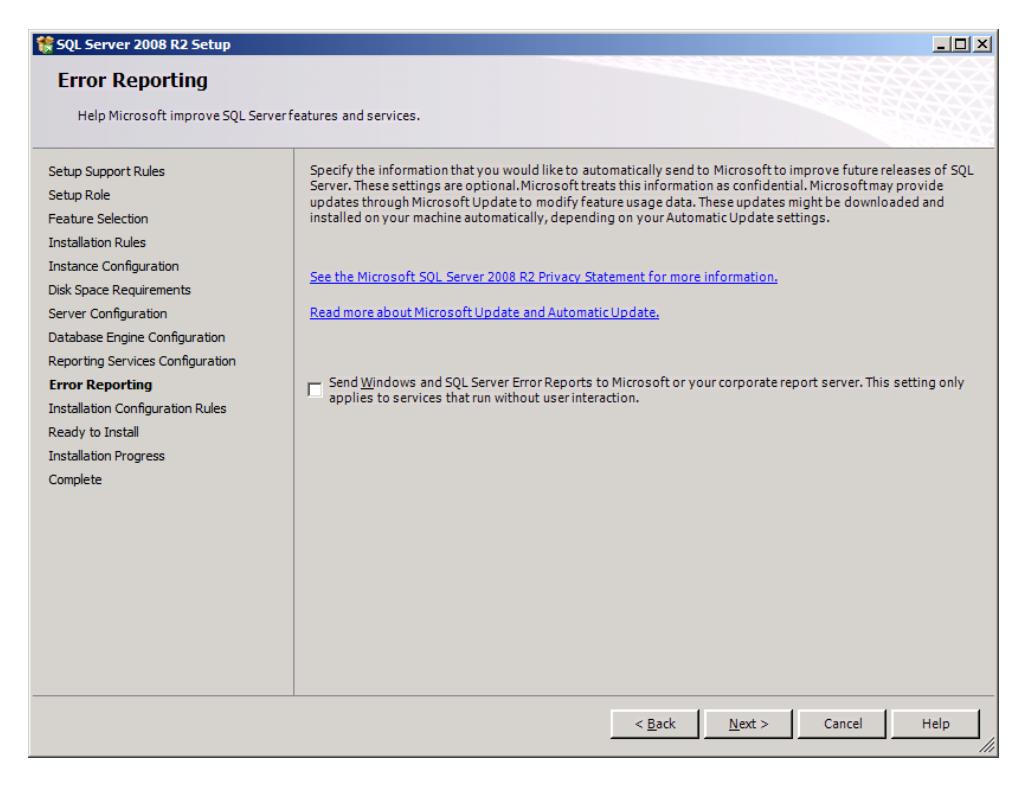

Em **Installation Configuration Rules** verique se tem algum pendencia, antes de prosseguir com a instalação resolva as pendência e clique em **Next**.

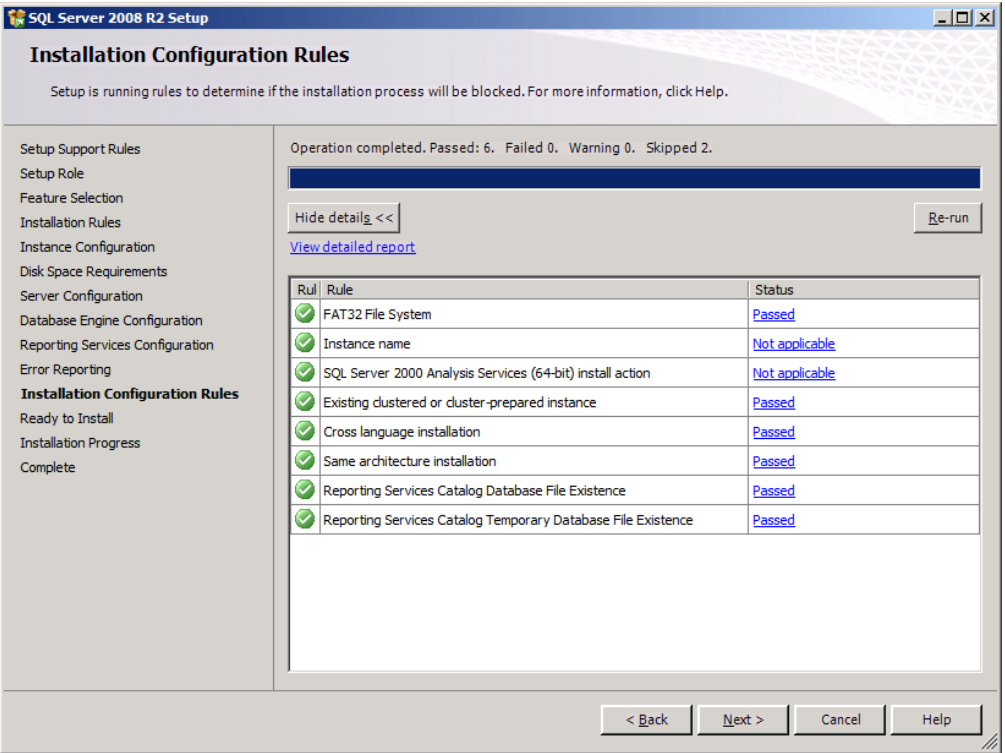

Verifique se está tudo certo e clique em **Install**.

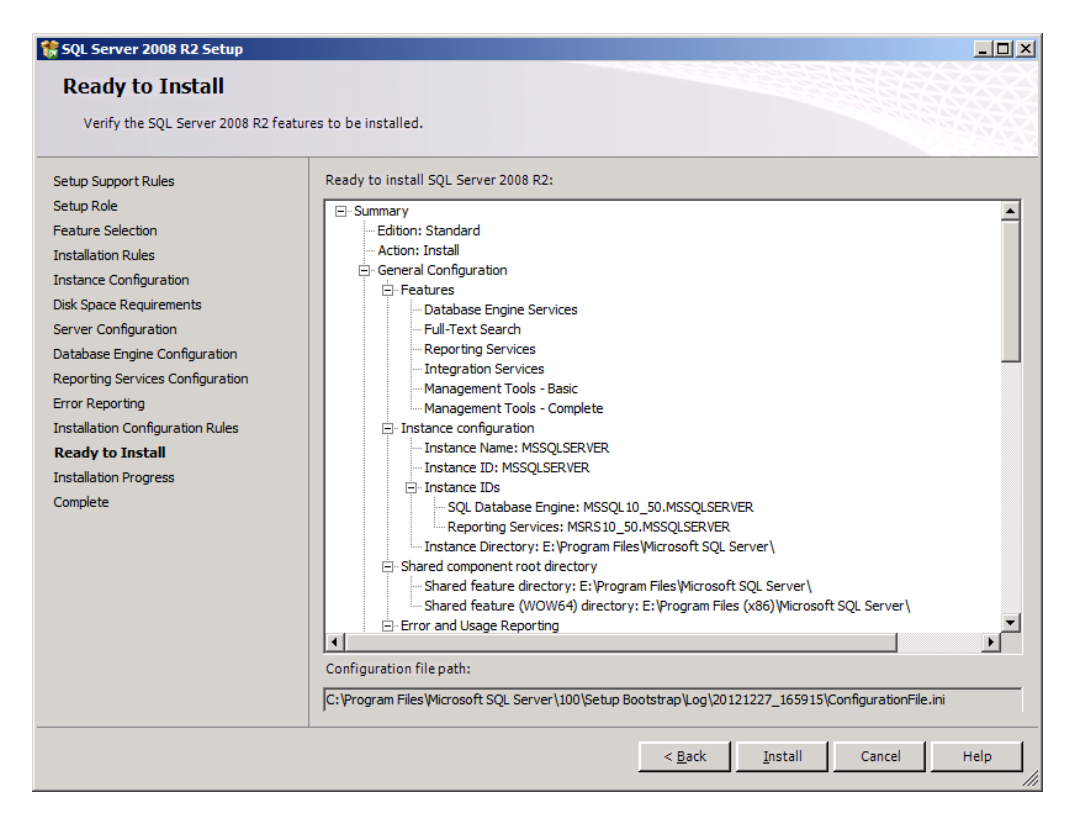

Se foi seguido todos os passos certo o SQL Server foi instalado corretamente. Clique em **Close**.

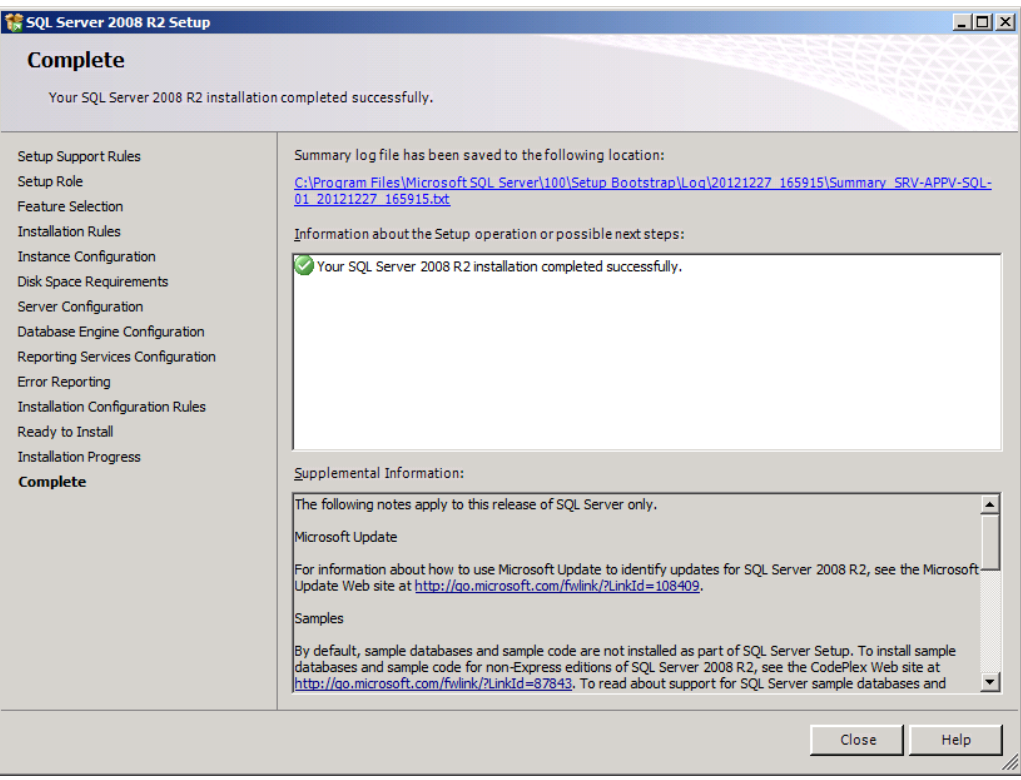

**Importante**: Após a instalação do SQL Server 2008 R2 instale o SP1 e SP2 do SQL antes de instalar o App-V 5.0 Management Database.

# **INFORMAÇÃO**

Todo conteúdo encontrado aqui reflete a minha experiência vivida com o produto Application Virtualization (LABs, Projetos, POCs ou Palestras) e não substitui a leitura da documentação oficial do produto e nem tão pouco reflete a opinião da Microsoft ou outro fabricante.

## **Colabore com a COMUNIDADE Microsoft**

Se você encontrar algum erro ou gostaria de contribuir com o material do **CURSO PRÁTICO App-V 5.0** acesse meu blog e mande um recado.

> Obrigado pela leitura :) Vinícius Perrott